# **Table of Contents**

| TXDocs Phone App                          | 2  |
|-------------------------------------------|----|
| Setup: Enable phone app in TXDocsPlus     |    |
| Part 1:                                   | 3  |
| Part 2:                                   | 3  |
| Part 3:                                   | 4  |
| Part 4:                                   | 5  |
| TXDocs login                              | 6  |
| TXDocs Login continued                    | 7  |
| TXDocs Home                               | 8  |
| Contacts Home                             | 9  |
| View Contact                              |    |
| Edit Contact                              |    |
| Create Time slip/ Expense slip            |    |
| Calendar Home                             |    |
| Add appointments                          | 14 |
| Tasks Home                                |    |
| Add tasks                                 | 16 |
| Setup                                     |    |
| Setup continued                           |    |
| iPhone-Adding TXDocs app to home screen   |    |
| Turn off Private browsing in Safari       |    |
| iPhone- Add to Home Screen option         | 21 |
| Android- Adding TXDocs app to home screen |    |
| Windows- Adding TXDocs app to home screen | 23 |
| FAQ's                                     | 24 |

### **TXDocs Phone App**

Here at TXDocs we are excited about the release of our phone app. This app will allow you to view appointments, client information and tasks that were created in TXDocsPlus. You will also be able to create appointments, tasks, expense slips and time slips in the phone app.

All of this information will automatically sync between TXDocsPlus and the phone app. Any changes that you make in the phone app while offline will sync to your TXdocs account as soon as your device reconnects to the internet.

## Setup: Enable phone app in TXDocsPlus

#### This sections is going to cover how to enable the phone app in your TXDocs account.

#### Part 1:

To begin enabling the phone app in TXDocs you need to log in to TXDocs and follow these instructions.

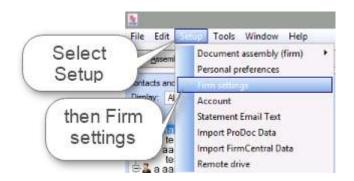

#### Part 2:

Next follow the instructions in the image below. This is where you will enable the phone app for your TXDocs account. You can also view the staff members authorized to use the phone app. Once enabled, the phone app will not be disabled until you do so manually.

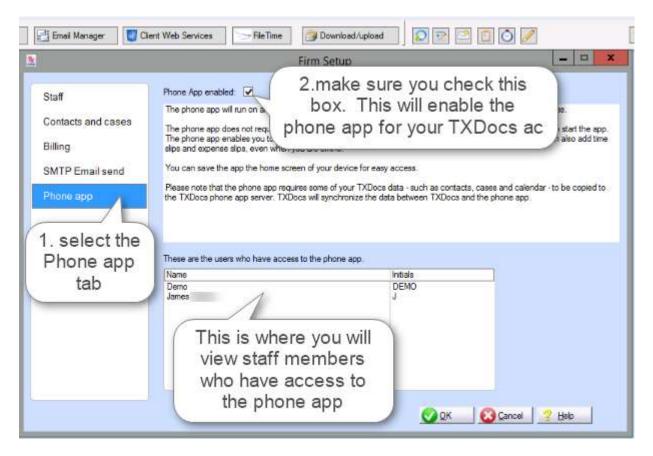

### Part 3:

This is where you will select the Staff who will have access to the phone app. Follow the instructions in the image below.

| Effend Manager Clent Web Services                                                                                                    | Firm Setup                                                                                                    |
|----------------------------------------------------------------------------------------------------|----------------------------------------------------------------------------------------------------|
| Staff 1. select the<br>Contacts and cases<br>Billing<br>SMTP Email send<br>Phone app<br>2. select the staff<br>member you want<br>to have access to<br>the app | James<br>Initials: J<br>Office phone: (210)<br>Cell phone: (210)<br>Email: @btdocs.com<br>Attorney: Yes Barno:<br>Timekeeper: Yes Billing rate: 500.00 |
| Add                                                                                                    | 3. select Edit                                                                                                    |

#### Part 4:

Here you will setup the staff member to have access to the phone app and setup all the necessary options for their account.

| Staff                                                                                                    | Firm Setup<br>The initials here will be<br>used to log into the app<br>for this staff member                                                                                                    |
|----------------------------------------------------------------------------------------------------|----------------------------------------------------------------------------------------------------|
| Contacts and cases Billing Name: SMTP Email send Office phone: Phone app Email:                                                                                    | Staff Information         X           James         Initials: J (to sign on)           (000) 000-0000         Cell phone: (000) 000-0000           support@txdocs.com         Fax: (000)-000-0000                                                                                                    |
| 1. Select this box to<br>allow access to the app<br>for the staff member<br>selected<br>Signature<br>block for<br>letters:<br>Signature<br>block for<br>pleadings: | <ul> <li>Attomey Bar No:</li> <li>Timekeeper - calendar &amp; billing Hourly billing rate: 500.00</li> <li>Mobile app login allowed App Password:</li> <li>Use alternative email for reminders</li> <li>Use alternative phone for reminders</li> <li>ie. Sincerely,</li> <li>Your Name</li> <li>These alternative options are only necessary if you do not want reminders sent to the Cell phone and Email for this staff member that are listed above in the Cell phone and Email fields. They can be edited any time.</li> </ul> |
|                                                                                                    | QK Scancel ? Help                                                                                                    |

## **TXDocs login**

On your phone, open the internet browser and navigate to our phone app.

#### https://app.txdocs.com

NOTE – The last sections of this manual tell you how to add a TXDocs phone app icon to the home screen of your phone so that you do not have to navigate in your browser.

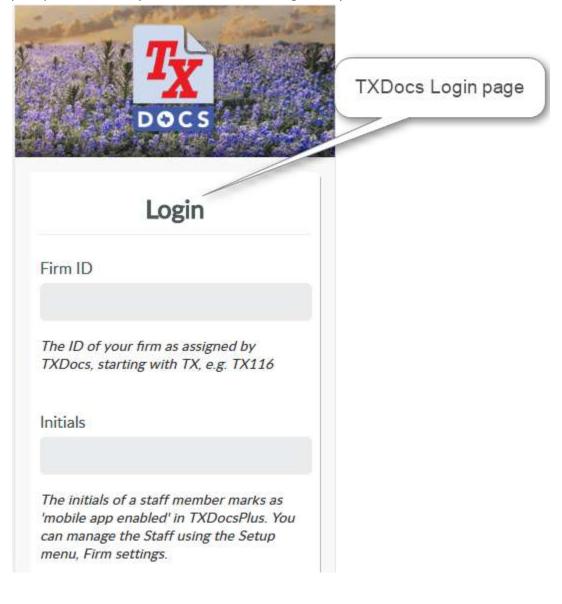

#### **TXDocs Login continued**

| Login                                                                                                    |                                                                                                    |
|----------------------------------------------------------------------------------------------------|----------------------------------------------------------------------------------------------------|
| Firm ID                                                                                                    | Enter your<br>TXDocs firm ID                                                                                                    |
| TX140                                                                                                    | here                                                                                                    |
| <i>The ID of your firm as assigned by TXDocs, starting with TX, e.g. TX116</i>                                                                                                    | Enter your TXdocs<br>login initials here                                                                                                    |
| Initials                                                                                                    |                                                                                                    |
| The initials of a staff member marked as 'mobile app<br>enabled' in TXDocsPlus. You can manage the Staff using<br>the Setup menu, Firm settings.<br>Password<br>Please enter the staff member password, not the firm<br>password. | Enter the password<br>that was set up<br>under 'App<br>password' for the<br>person that is<br>logging in. (Not the<br>same password<br>used to log into<br>TXDocs Anywhere) |
| S Call Support 🖂 Email Support                                                                                                    | If you experience<br>sues logging in, you<br>can call or email<br>TXDocs support by<br>selecting the<br>appropriate link                                                    |
| Sign In                                                                                                    |                                                                                                    |

-When entering your Firm ID, do not follow with \_1.

-The initials used to access the phone app are the initials you have set up in your staff profile, this is also where you can set and change your password for the app.

## **TXDocs Home**

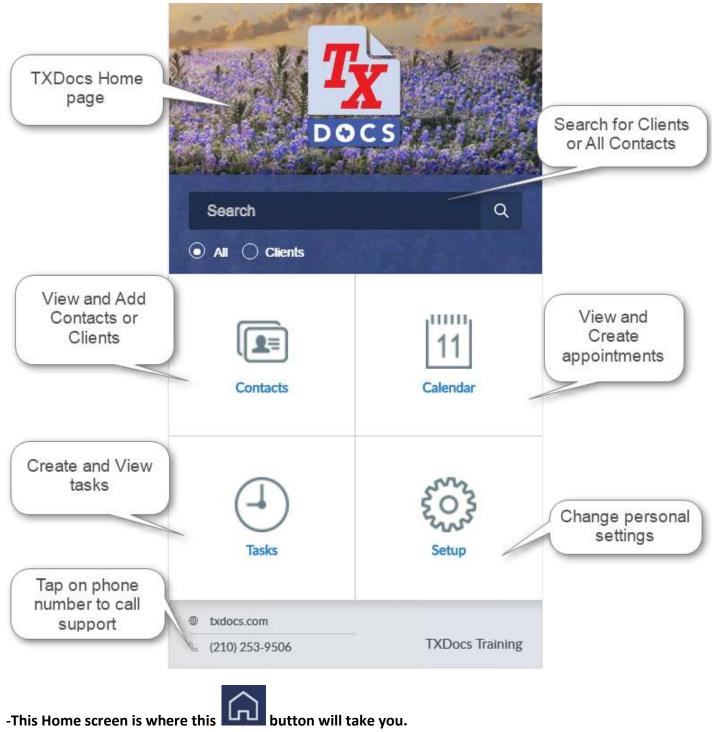

### **Contacts Home**

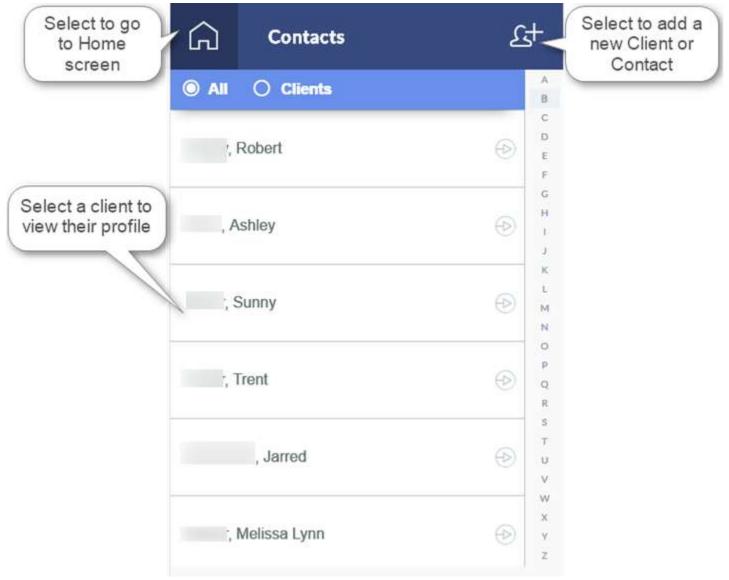

- You can tap on a letter in the column on the right side of the screen to jump to clients or contacts whose last name begins with the corresponding letter.

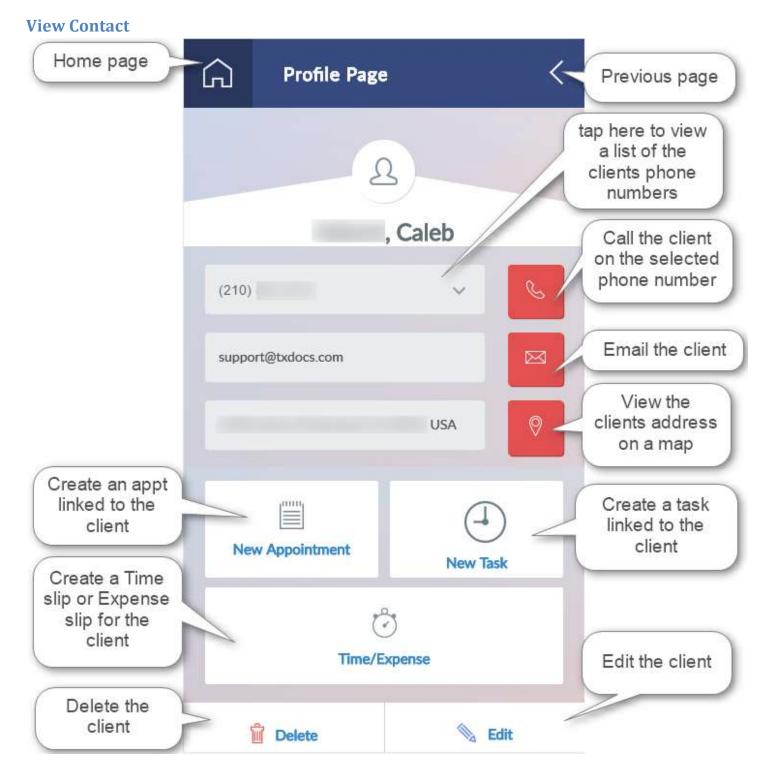

-Time slips and Expense slips can only be created with the phone app, they can only be viewed through your TXDocs Anywhere account.

### **Edit Contact**

| Edit Contact | Business                                                                                                    |
|--------------|----------------------------------------------------------------------------------------------------|
|              | Client                                                                                                    |
|              | Lastname                                                                                                    |
|              | First name                                                                                                   |
|              | Addresses                                                                                                    |
|              | Click<br>to add<br>2nd address                                                                               |
|              | Phone numbers                                                                                                |
|              | (000) 435 8249<br>After editing is<br>complete, select<br>Save. There is<br>also a save icon<br>in the upper |
|              | Email addresses<br>right corner of<br>every screen<br>where you edit<br>information.                         |
|              | X Cancel 🔚 Save                                                                                              |

# **Create Time slip/ Expense slip**

| (Home page                                                |                                                                                             | < 😰 Save                                               |
|-----------------------------------------------------------|---------------------------------------------------------------------------------------------|--------------------------------------------------------|
| Choose time or expense slip                               | Time slip Expense slip<br>Date                                                              | Previous<br>page                                       |
| Choose the<br>date for the<br>slip                        | 09/07/2016 11<br>Client: , Caleb<br>Select case:                                            | Remove client<br>from slip                             |
|                                                           | divorce                                                                                     | Select the clients case                                |
| Select an<br>option that<br>suits your<br>case            | <ul> <li>Hourly</li> <li>Fixed rate</li> <li>Pro bono</li> <li>00</li> <li>hours</li> </ul> | Select the<br>amount of<br>time spent if<br>applicable |
| Select the rate<br>you want to<br>charge for this<br>case | 15<br>minutes<br>tate<br>500.00                                                             |                                                        |
| Cancel the slip                                           | Total<br>\$ 125.00<br>X Cancel San                                                          | Save slip                                              |

-Time slips and Expense slips can only be created with the phone app, they can only be viewed through your TXDocs Anywhere account.

# **Calendar Home**

| Home page                          | <b>`</b> 🎧 | Calendar   | ÷                     |                        |
|------------------------------------|------------|------------|-----------------------|------------------------|
|                                    | Pick a D   | Date       |                       | Add new<br>Appointment |
|                                    | Friday     | 09/02/2016 | 11                    |                        |
|                                    | 07AM       |            | Change date<br>viewed |                        |
| Appointments can<br>be viewed here | 08AM       |            |                       |                        |
|                                    | 09AM       |            |                       |                        |
|                                    | 10AM       |            |                       |                        |
|                                    | 11AM       |            |                       |                        |
|                                    | 12PM       |            |                       |                        |
|                                    | 01PM       |            |                       |                        |
|                                    | 02PM       |            |                       |                        |
|                                    | 03PM       |            |                       |                        |
|                                    | 04PM       |            |                       |                        |

-You can Swipe left or right to view previous or future dates on this page.

## Add appointments

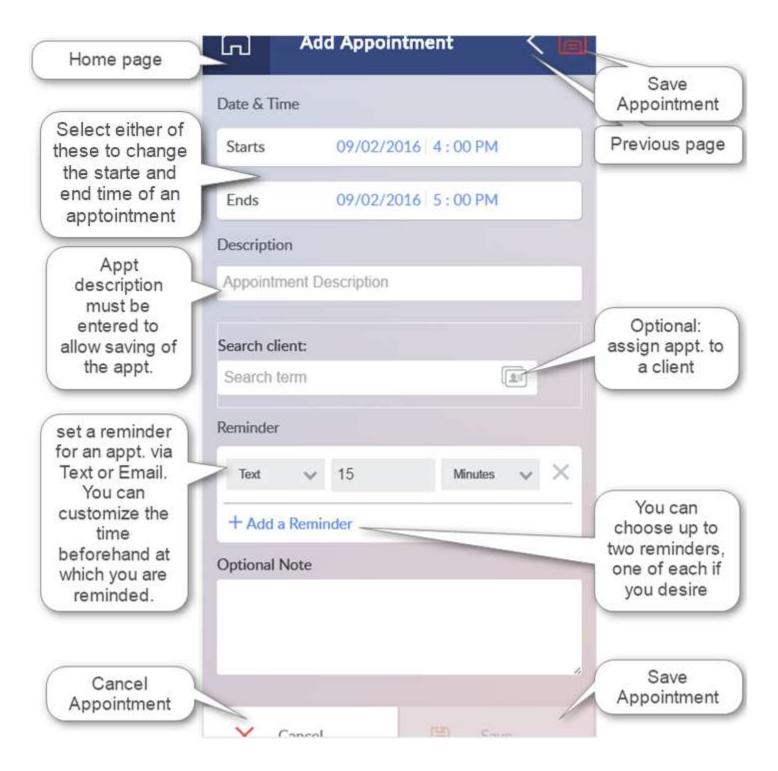

## Tasks Home

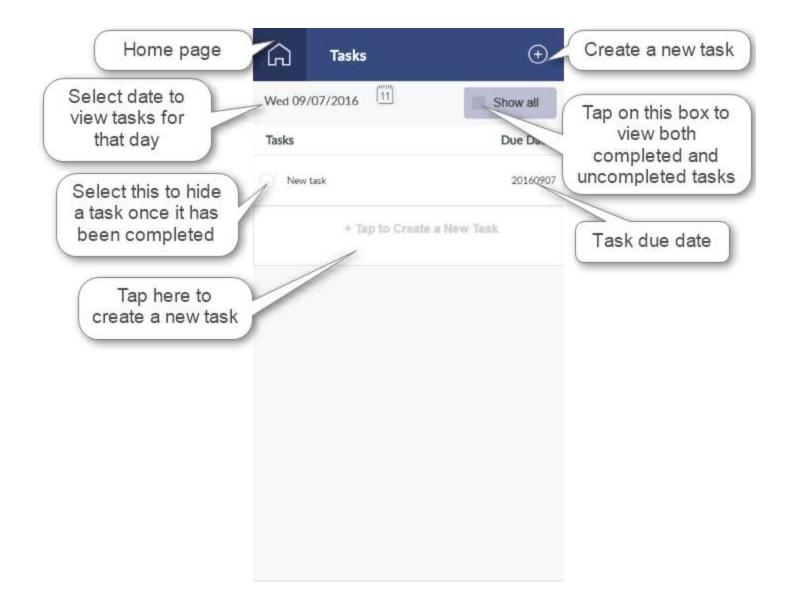

## Add tasks

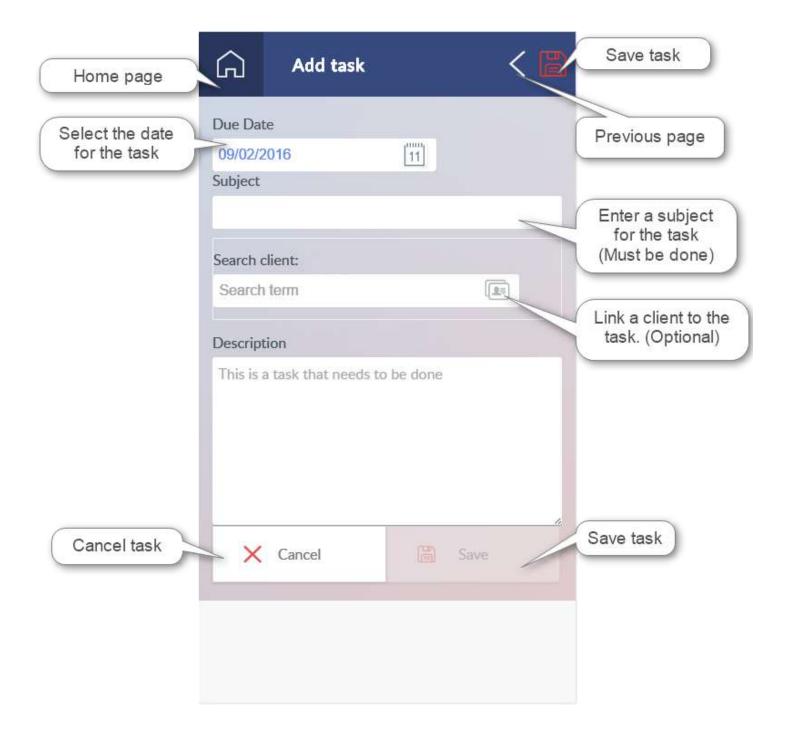

# Setup

| Home page                                                               | Setup                                                                                     | Save<br>preferences                                                      |
|-------------------------------------------------------------------------|-------------------------------------------------------------------------------------------|--------------------------------------------------------------------------|
| You can<br>choose your<br>default appt.<br>duration                     | <ul> <li>Preferences</li> <li>Appointment Default Duration</li> <li>60 minutes</li> </ul> | Previous<br>page                                                         |
| This time will be the<br>time where your<br>calendar starts<br>each day | Default reminder Method<br>Text<br>Workday starts at<br>7 : 00 AM                         | You can<br>choose either<br>Text or Email<br>as your default<br>reminder |
| This will be the<br>time that your<br>calendar ends<br>each day         | Workday ends at<br>5 : 00 PM<br>I Email                                                   |                                                                          |
| Your phone<br>number where you<br>want Text<br>reminders sent           | support@txdocs.com                                                                        | Your Email<br>you want<br>reminders<br>sent to                           |
| Select to call<br>TXDocs Support                                        | TXDocs Support                                                                            | Select to start<br>Email to<br>TXDocs Support                            |

-View the next page for the rest of the setup menu.

# Setup continued

|                                                  | Workday starts at         |                 |                                    |
|--------------------------------------------------|---------------------------|-----------------|------------------------------------|
|                                                  | 7 : 00 AM                 |                 |                                    |
|                                                  | Workday ends at 5 : 00 PM |                 |                                    |
|                                                  | 🖂 Email                   |                 |                                    |
|                                                  | support@txdocs.com        |                 |                                    |
|                                                  | 210-253-9506              |                 |                                    |
|                                                  | TXDocs Support            |                 |                                    |
|                                                  | S Call Support            | 🖂 Email Support |                                    |
| Cancel changes                                   | Cancel                    | Save            | Save changes                       |
| If changes made<br>in TXDocsPlus                 | E Lo                      | gout            | If you are<br>experiencing         |
| have not synced<br>to the phone app,             | Refre                     | sh data         | errors or issues<br>tap on this to |
| tap on this button<br>to Force a data<br>refresh | 🛃 Clear lo                | cal cache       | send a log to<br>support so we     |
|                                                  | Send d                    | ebug log        | can fix the issue.                 |

- Sending the Debug log in the event of an error or unwanted operation is beneficial in helping us what caused the problem so that we can fix it and prevent it from happening again.

## iPhone-Adding TXDocs app to home screen

Adding the TXDocs app to your home screen will save you time make it easier for you to access the app and will save you time. You will also stay logged into the app until you manually log out.

-Begin by opening Safari and enter this web address; app.txdocs.com

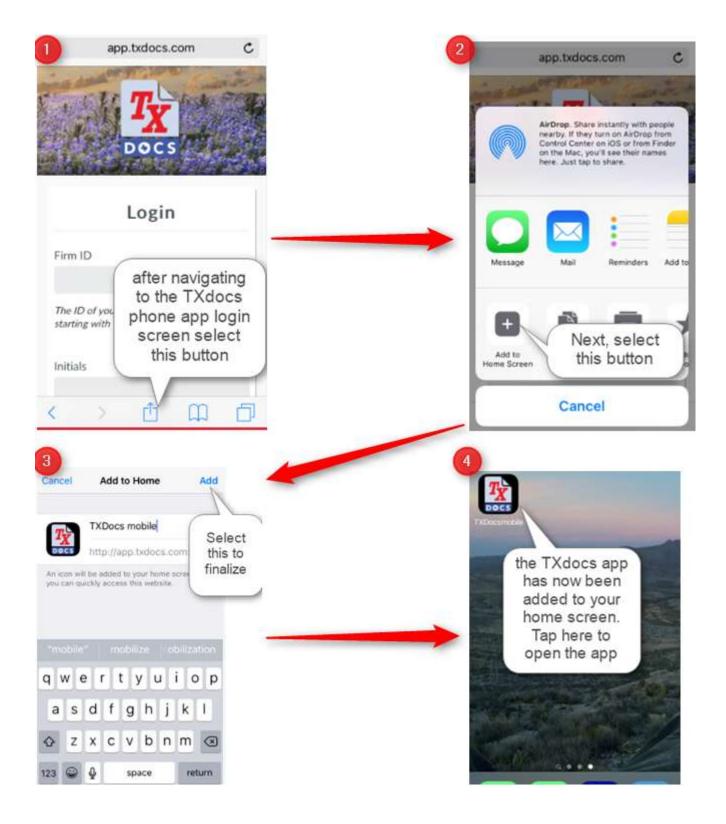

## Turn off Private browsing in Safari

Start by opening Safari and then follow the instructions in the images below to turn off 'Private' browsing.

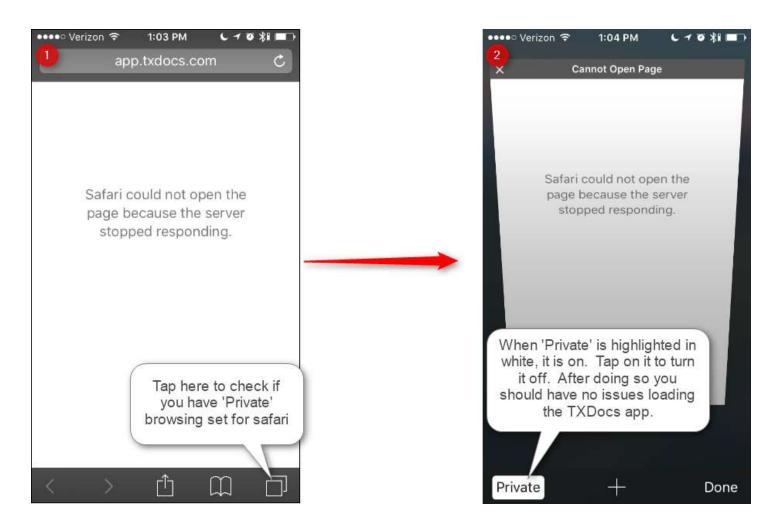

-Private browsing only needs to be turned off temporarily and can be turned back on after the TXDocs phone app has be saved to your Home screen. Private browsing does not allow safari to access your local storage which is necessary for the phone app. Once the TXDocs phone app is saved to your Home screen private browsing will no longer prevent the access to local storage.

## iPhone- Add to Home Screen option

Follow the instructions in the images below to find the option for adding the TXDocs app to your home screen.

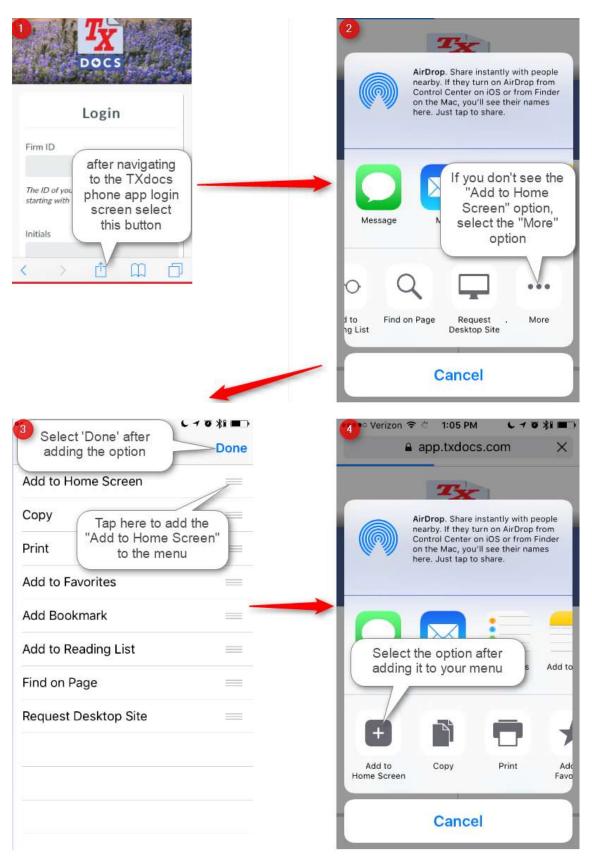

## Android- Adding TXDocs app to home screen

Adding the TXDocs app to your home screen will save you time make it easier for you to access the app and will save you time. You will also stay logged into the app until you manually log out.

-Begin by opening a browser (Ex. Chrome) on your phone and enter this web address; app.txdocs.com

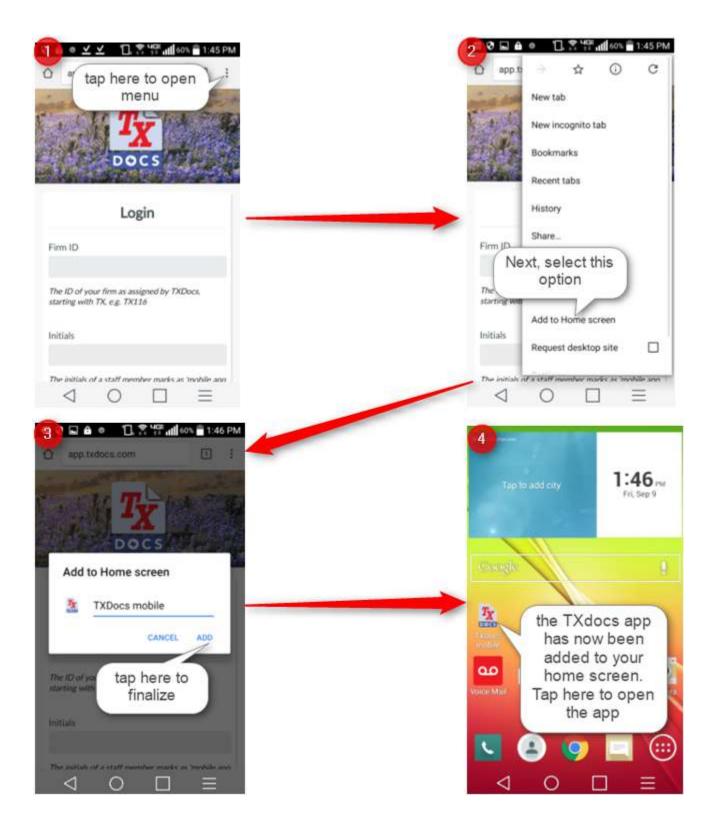

### Windows- Adding TXDocs app to home screen

Adding the TXDocs app to your home screen will save you time make it easier for you to access the app and will save you time. You will also stay logged into the app until you manually log out.

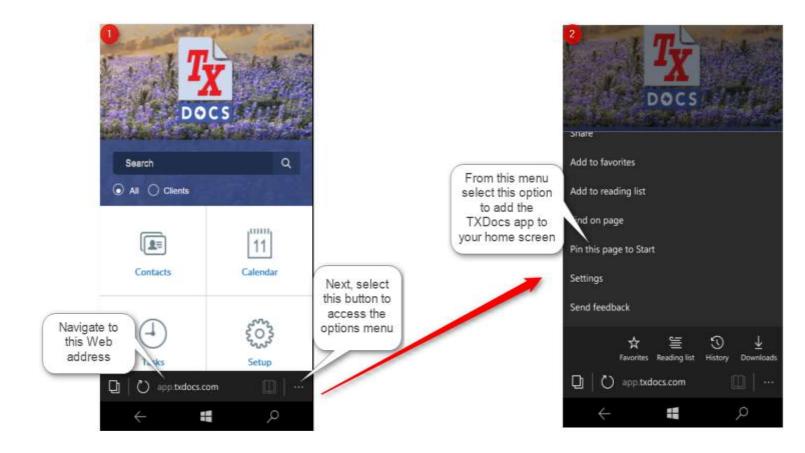

## FAQ's

**Q**- I have enabled the phone app in TXDocs but I am still unable to login, what else do I need to do.

A- After you enable the phone app you need to go to the **Staff** tab in **Firm Settings** and select the staff member you want to allow access to the phone app and then select **Edit**. Select the box **Mobile app login allowed**, then enter in the **App Password** for that individual. The **Use alternative email or phone for reminders** options are only applicable if you do not want reminders sent to the **Cell phone** and **Email** for that staff member that have already been entered.

Q- Someone other than the attorney set up an appointment using the phone app. Where are the reminders sent?

**A**- The reminders are sent to the phone or email of the individuals account that created the appointment. If someone other than the attorney creates an appointment, but the attorney is the person who needs to receive the reminders then you would need to create the appointment in TXDocsPlus and select the Attorneys name from the dropdown menu. Any appointments created in the app will be linked to the user that created them.

**Q**- I have an iPhone and when I try and navigate to the TXDocs app in safari I get a message "Safari could not open the page because the server stopped responding". What did I do wrong?

**A**- You may have 'Private' browsing on, in which case this may be causing your issue. See the section; <u>Turn off Private</u> browsing in Safari.

**Q**- I have an iPhone and I'm trying to add the TXDocs app to my home screen, but I don't see the option. Where do I find it?

**A**- For instructions on where to find the option to add a website to your home screen using safari please see the section; <u>iPhone- Add to Home Screen option</u>.

Q- I am trying to log in to the phone app but I get a "Sign in request failed" error message.

**A**-Make sure that the Firm ID consists of 'TXxxxx' (leave off the \_1 if you are an anywhere user). If you are unsure of your firm ID (aka; account number) then feel free to contact us. Also make sure that you are entering the correct Initials and that the password you are using is the one you set up for the phone app specifically.

**Q**- I entered a password in my staff profile for the phone app and when I went back to view it the password field was full. I did not create a password that long.

A- The password you originally entered is still the active password, what you are seeing is meant to mask the true length of your password.